# 2-Factor Authentication

The 2-Factor Authentication (2FA) feature is integrated into your Personal Financial Management Website; it is an important security measure to safeguard your personal financial data. 2FA works by sending a PIN to your phone to use when logging in.

## **Initial Enrollment**

1. Upon logging in, you will be required to register a primary phone number to be used for 2FA verification. Enter your phone number and click Enroll.

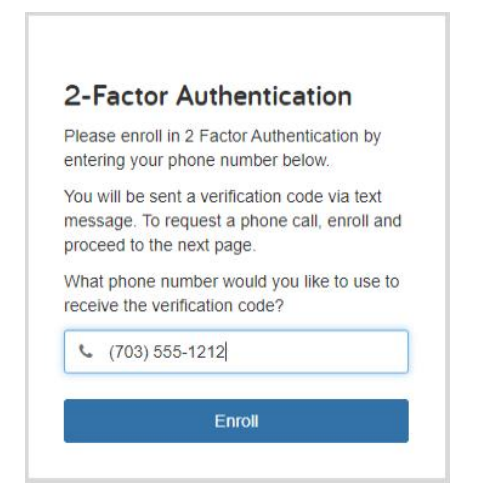

2. Once you have received your PIN, enter the 6-digit code into verification field and click Verify. You also have the option to click the Call link to have the verification code delivered to you in an automated phone call. As the code expires after 10 minutes it may be necessary to click the Resend link to receive a new PIN verification code.

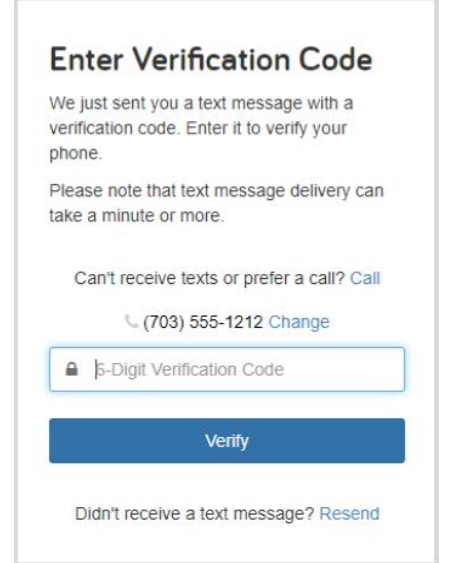

3. The system will now prompt you to set up a recovery phone; do not use the same number as your primary phone. The recovery number will be used if you do not have access to your primary phone while trying to log in.

# 2-Factor Authentication

## Settings

There are two levels of security to choose from, Standard or High.

### Standard Security:

Requires PIN entry when "at-risk activity" has been identified. Select this option if you prefer only to be prompted with additional security when our system detects a potential threat like a log-in from a foreign country.

### High Security:

Requires a PIN be entered every time you log into the system. Select this option if you prefer to use the highest level of security available.

- 1. To change your security settings, click the **Settings** link in the top right of your website. From there, choose Security.
- 2. Select your security level, then click **Save** when done. Note that you can also change your primary or recovery phone number here.

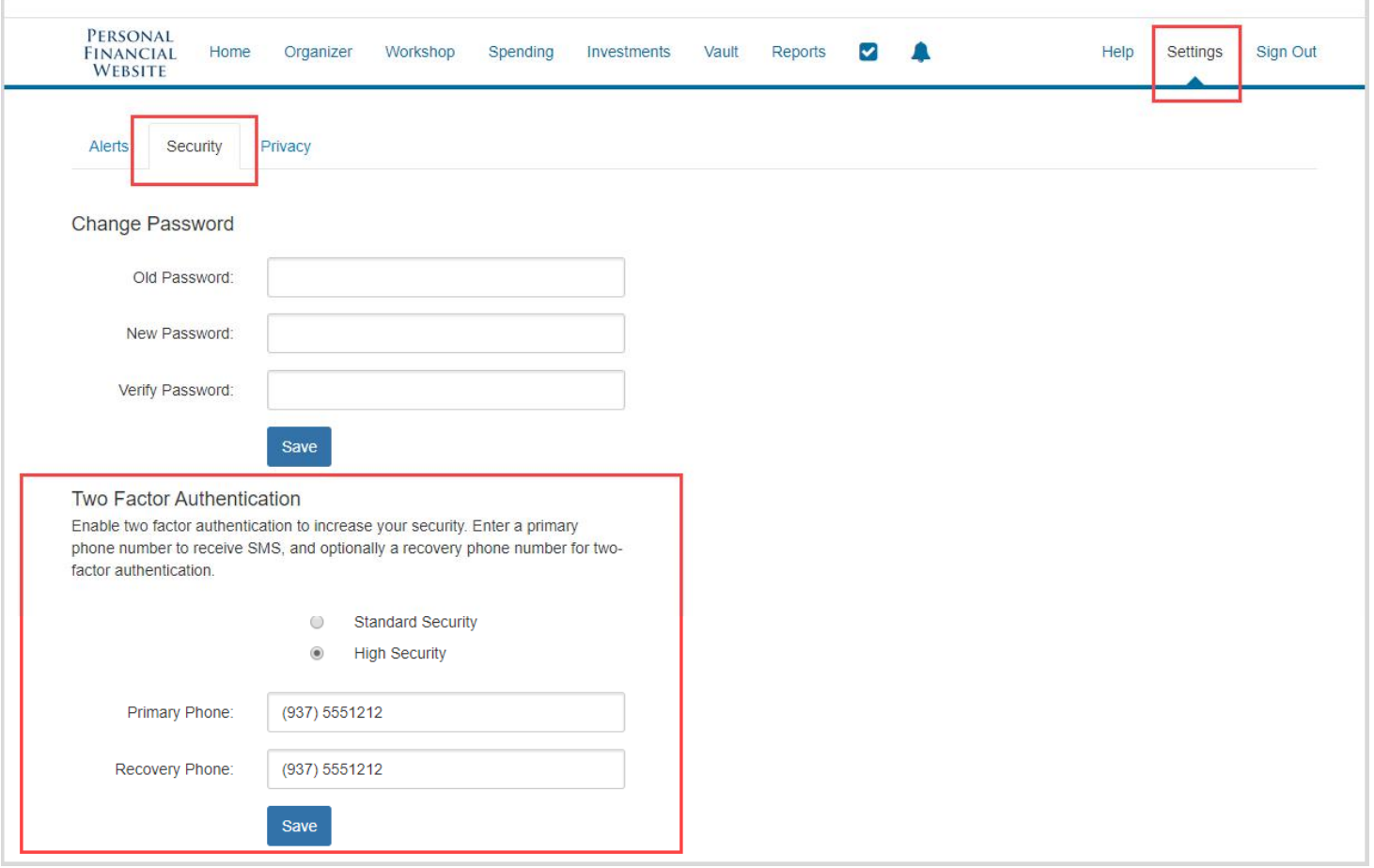

Note: You may not have the ability to switch between standard and high security depending your version of the application.

# 2-Factor Authentication

## Troubleshooting

#### Issue:

You do not have access to your primary phone number.

### Solution:

Click More Options; you can use your recovery number or click the link to contact your advisor for onetime access:

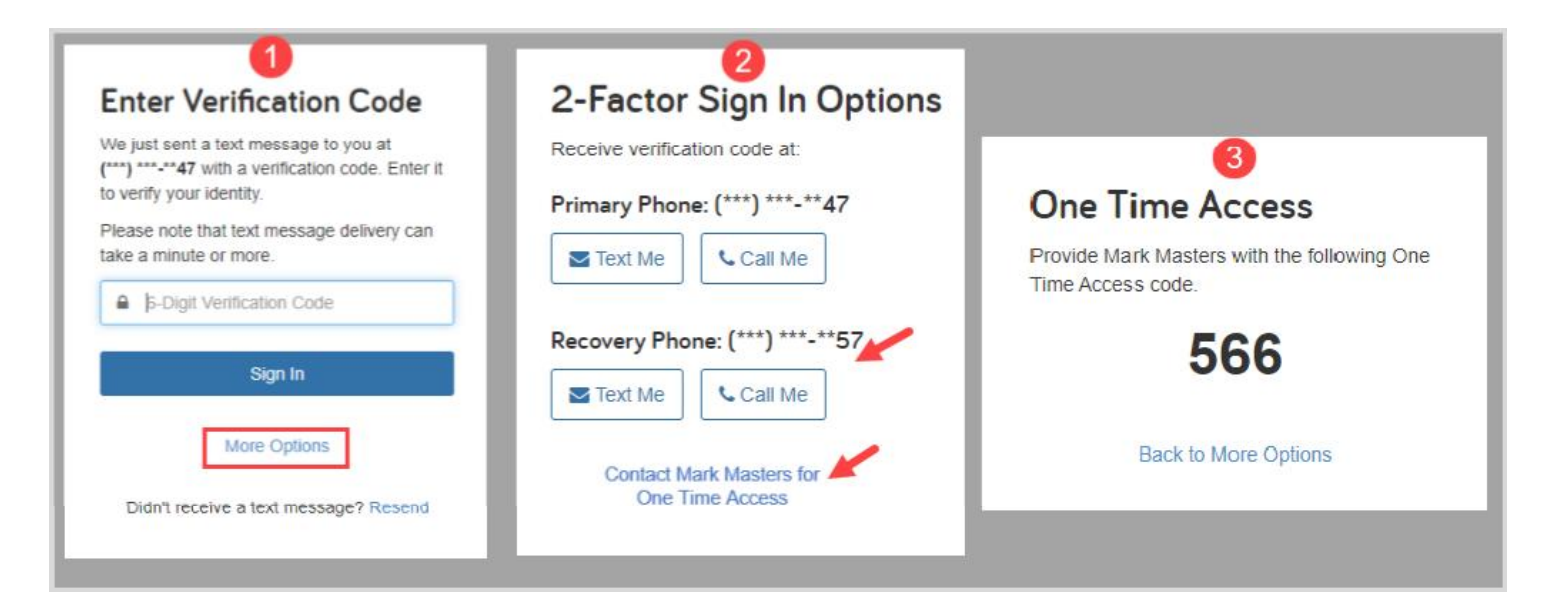

#### Issue:

You entered your PIN incorrectly 3 times and your account has been locked.

#### Solution:

To unlock your account, you will need to contact the manager of your Personal Financial Website.